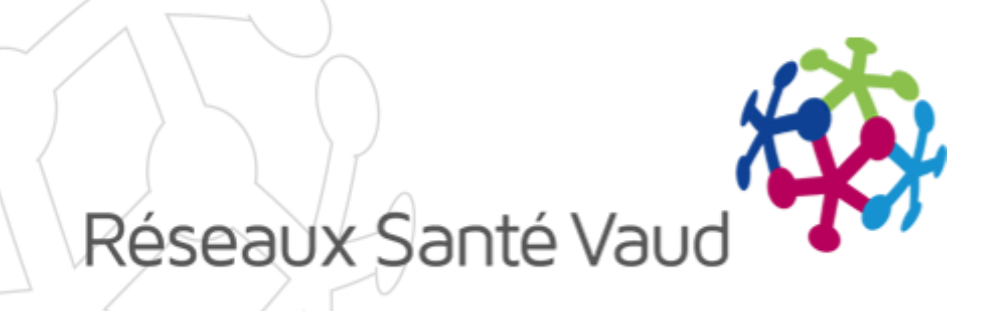

#### BRIOCHE – ECHANGES ÉLECTRONIQUES DE DOCUMENTS

Formation Services placeurs Janvier 2018

# INTRODUCTION

Echanges électroniques de documents - Objectifs des nouveautés :

- o Pour les Services placeurs :
	- Télécharger dans la Brioche des documents utiles au placement d'un patient
	- Présenter des dossiers aux établissements et leur envoyer des documents
	- Consulter les réponses des établissements
- o Pour les établissements :
	- Disposer d'un espace sécurisé pour consulter les dossiers d'usagers reçus
	- Répondre au service placeur sur les dossiers présentés en ajoutant des informations complémentaires

# PRÉSENTATION DES NOUVELLES FONCTIONNALITÉS

- Télécharger des documents dans la Brioche
- o Mettre à jour et supprimer des documents
- o Présenter un dossier à un EPSM et lui envoyer des documents
- o Retirer un dossier
- o Consulter les réponses des EPSM
- Démonstration dans la Brioche

- o Nouvel onglet «Documents»
- o Pour ajouter un document, il faut :
	- Rechercher le document sur le poste de travail et le sélectionner
	- Télécharger le document dans la Brioche
	- Définir le type de document (DMST, DMT, Ordonnance, Lettre d'accompagnement, Autre)
	- $\triangleright$  Valider

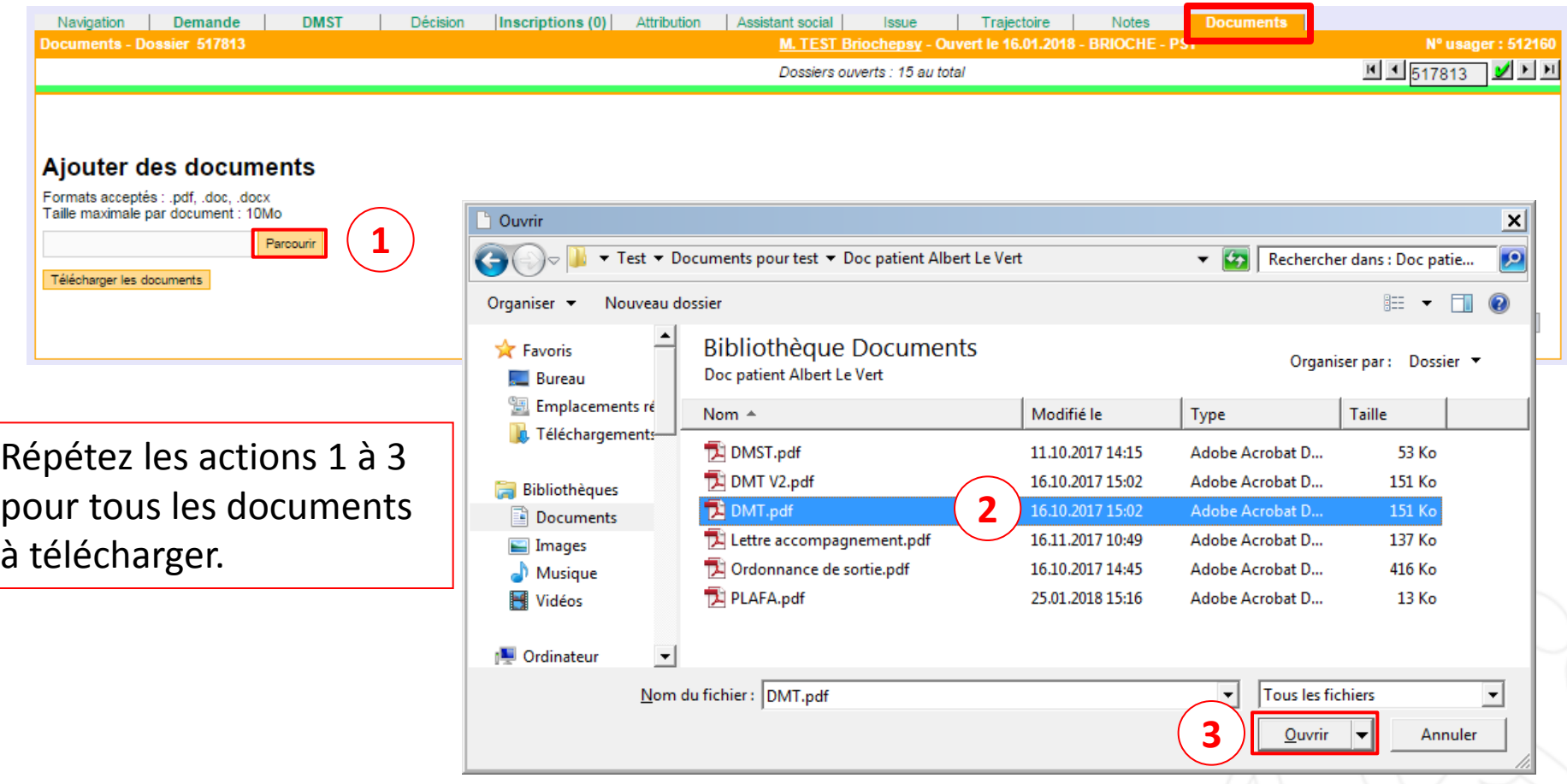

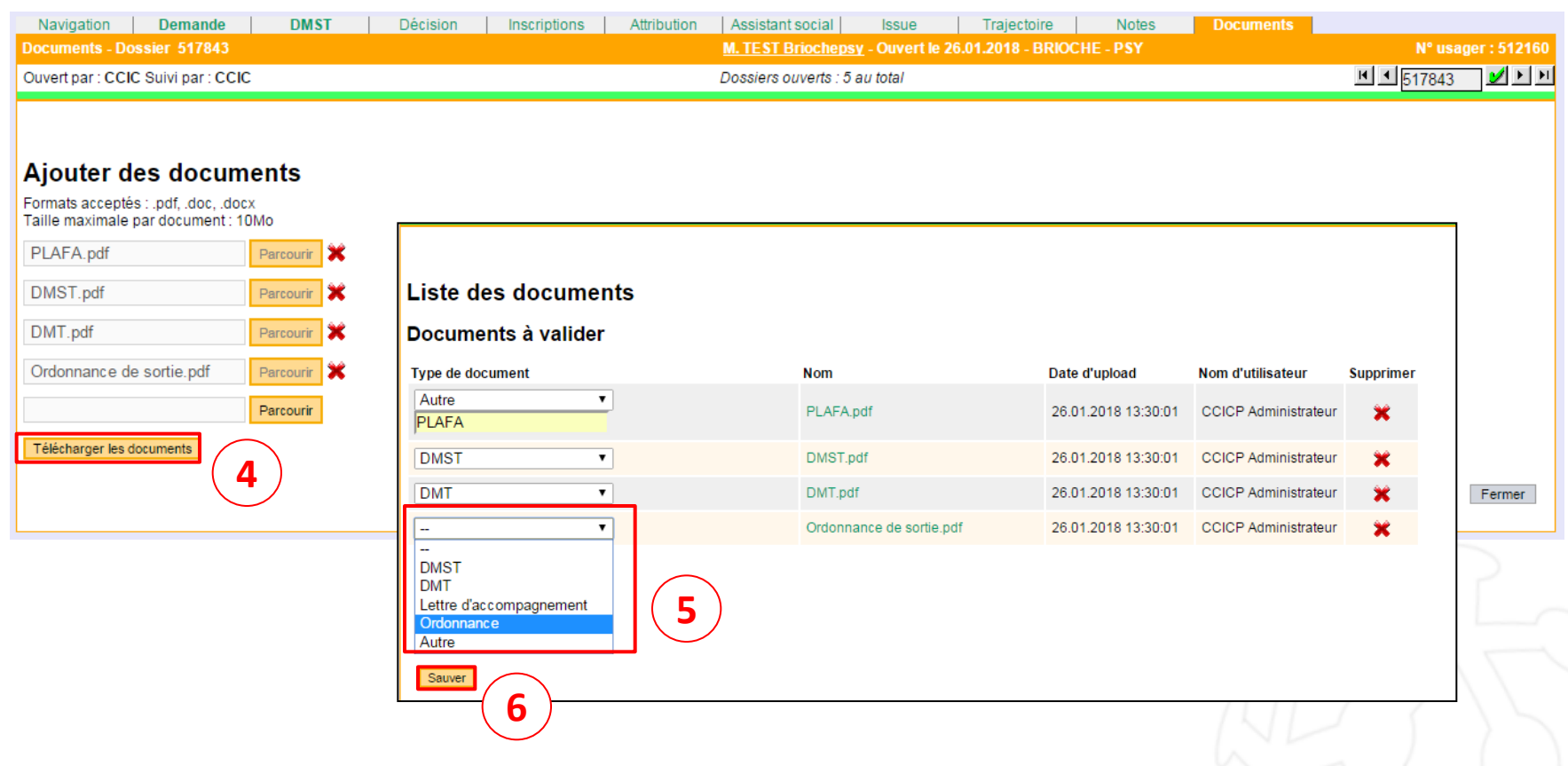

#### o Remarques :

- $\circ$  Les formats acceptés sont pdf, doc et docx, mais il est préférable de télécharger des documents au format PDF.
- o La taille maximale d'un document est de 10 Mo.
- o Il n'est possible d'ajouter qu'un seul document de type DMST, DMT ou Ordonnance.

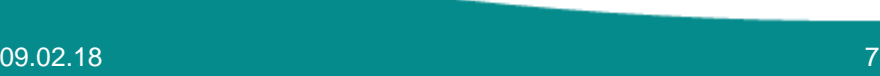

# 2- METTRE À JOUR ET SUPPRIMER DES DOCUMENTS

- o Pour les documents de type DMST, DMT et ordonnance, il faut :
	- **Félécharger la nouvelle version du document**
	- Le nouveau document remplacera automatiquement l'ancien

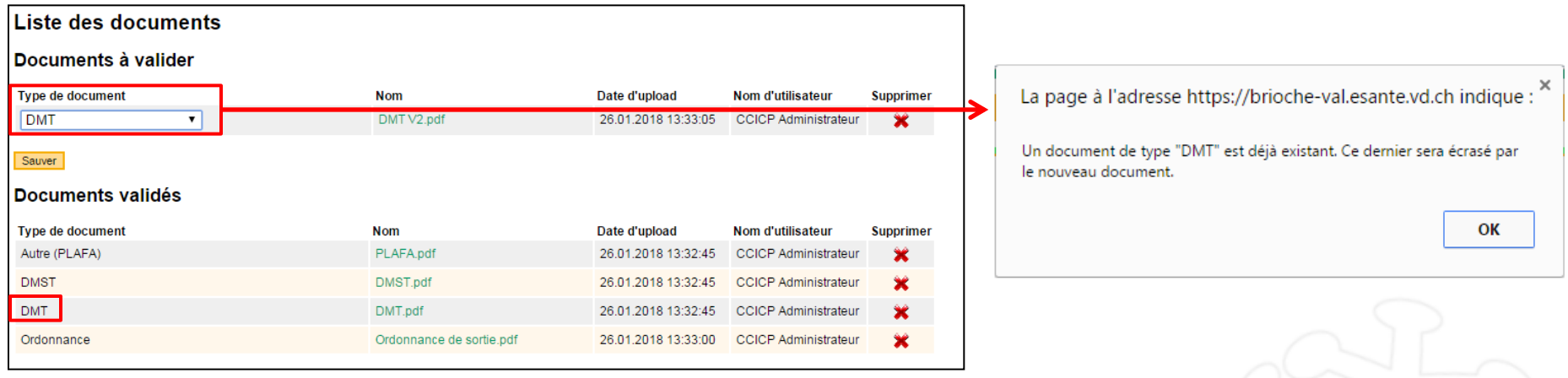

- o Pour les documents de type Lettre et Autre, il faut :
	- **EXTÉLÉCHARGER la nouvelle version du document**
	- Supprimer l'ancienne version

## 2- METTRE À JOUR ET SUPPRIMER DES DOCUMENTS

#### o Pour supprimer un document :

- Utiliser la croix rouge de suppression en face du document
- Valider le message de confirmation

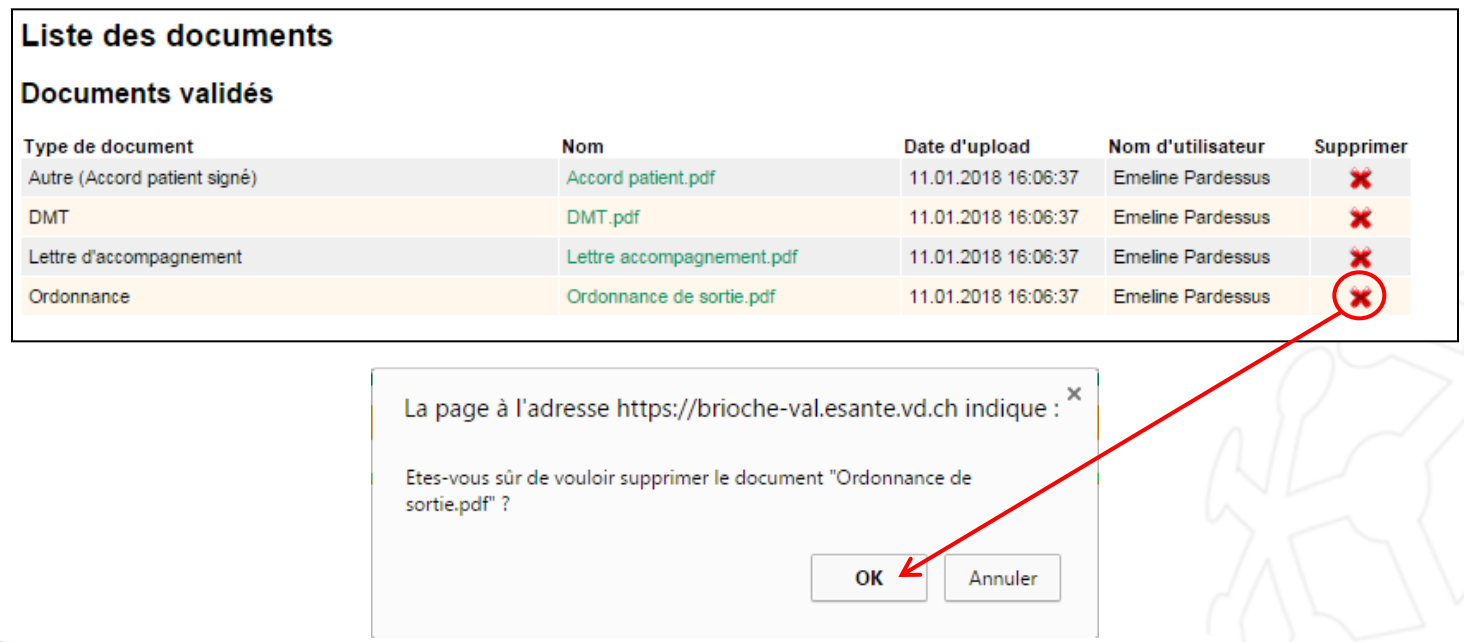

# 3- PRÉSENTER UN DOSSIER À UN EPSM ET LUI ENVOYER DES DOCUMENTS

- o Pour présenter un dossier à un EPSM :
	- Dans l'onglet Inscriptions, ajouter les EPSM qui correspondent aux besoins de l'usager
	- Cliquer sur «Présenter Dossier»
	- Sélectionner votre choix : présenter le dossier à l'établissement pour une place disponible ou pour avis
	- ▶ Sélectionner les documents à envoyer
	- ▶ Pour une présentation pour une place : sélectionner la place (il est possible de visualiser le nombre de dossiers en attente pour chaque place)
	- Cliquer sur «Envoyer le dossier à l'établissement»
- o L'établissement reçoit un email l'informant qu'il a reçu un dossier
- o Depuis son compte Brioche, l'établissement peut consulter les documents que vous lui avez envoyés, et renvoyer sa réponse

# 3- PRÉSENTER UN DOSSIER À UN EMS ET LUI ENVOYER DES DOCUMENTS

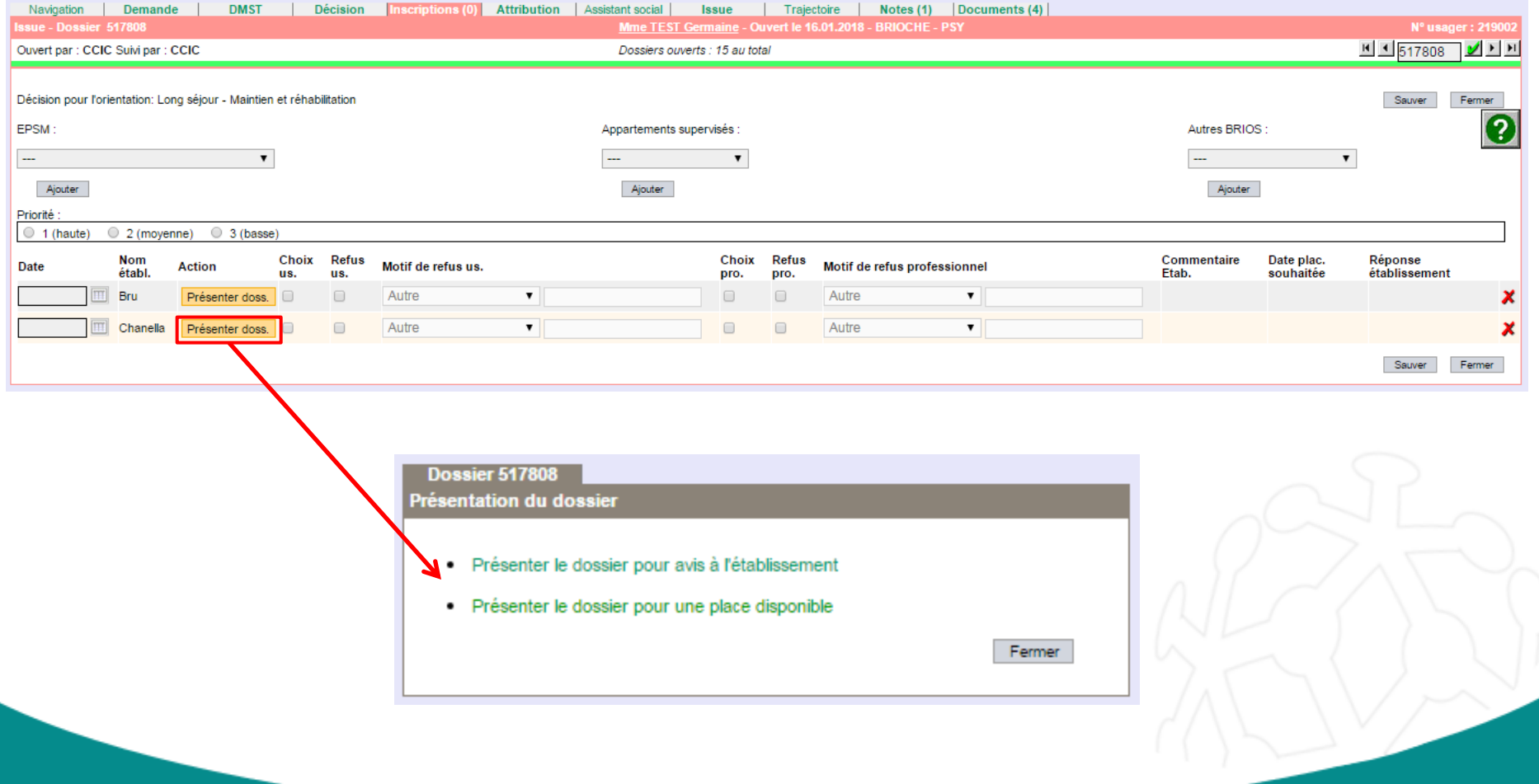

# 3- PRÉSENTER UN DOSSIER À UN EMS ET LUI ENVOYER DES DOCUMENTS

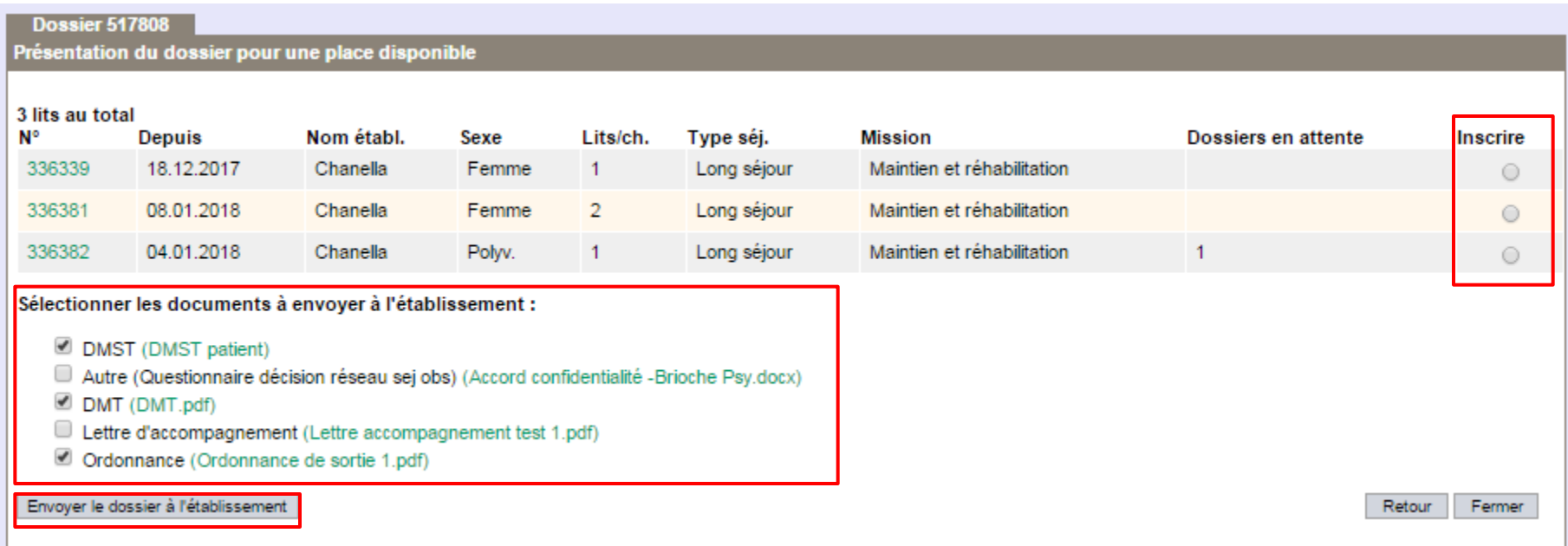

#### 4- RETIRER UN DOSSIER

- o Possibilité de retirer un dossier :
	- Si la situation du dossier a évolué et qu'il n'est plus nécessaire d'attendre la réponse de l'EPSM
	- $\triangleright$  Fn cas d'erreur
	- $\triangleright$  Si l'EPSM n'a pas encore répondu
- o Démarche pour retirer un dossier :
	- $\triangleright$  Se rendre dans l'onglet Inscriptions
	- Cliquer sur «Retirer Dossier» dans la colonne «Action»
- o Pour l'EPSM :
	- Un email d'information est envoyé à l'EPSM pour lui indiquer qu'un dossier a été retirer
	- > L'EPSM n'a plus accès aux documents que vous aviez envoyés

#### 4- RETIRER UN DOSSIER

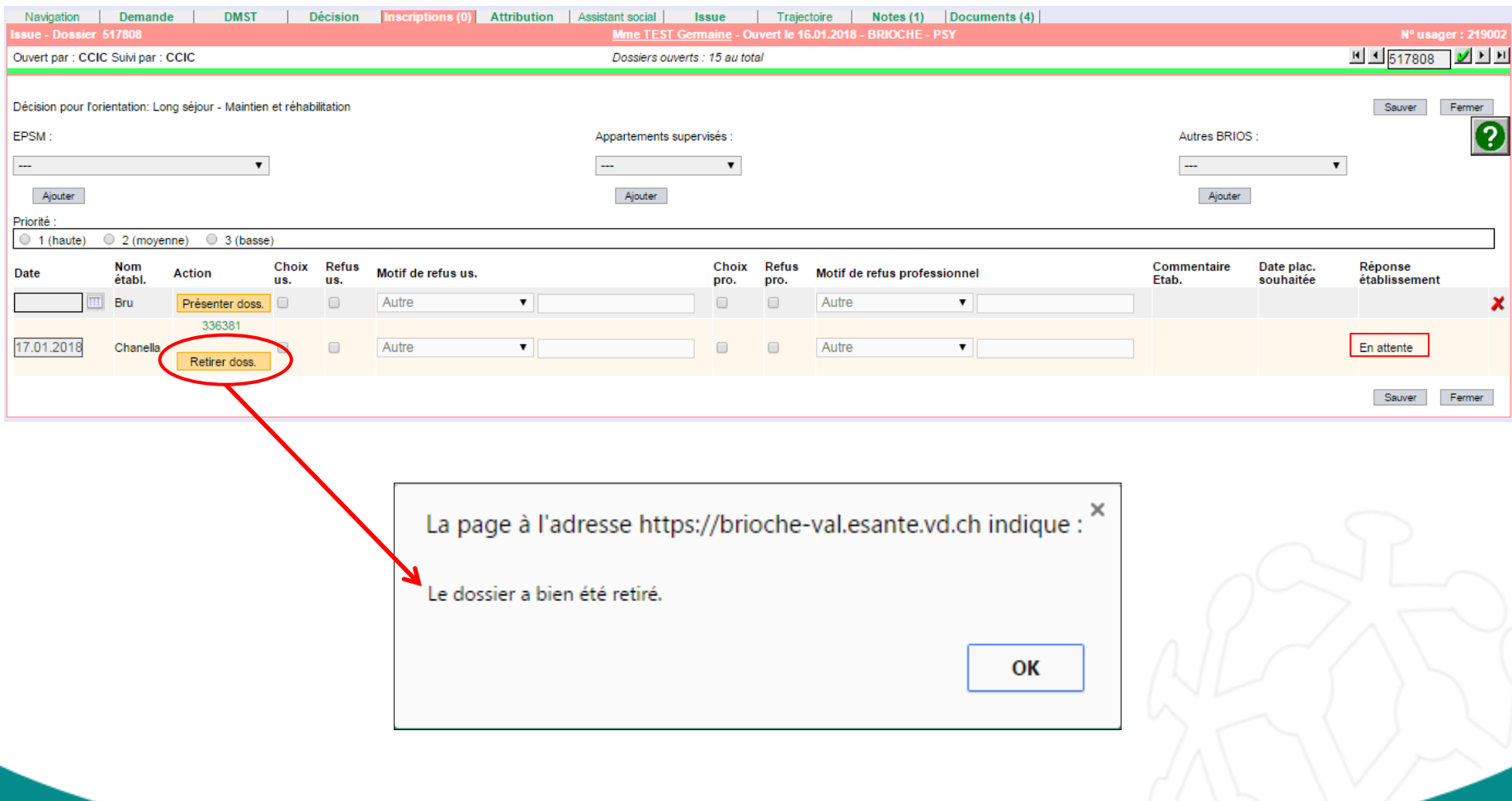

- o Depuis son compte Brioche, l'EPSM envoie sa réponse
- o La liste des réponses reçues est visible depuis l'onglet Navigation, dans la rubrique «Dossiers envoyés aux établissements»
	- Visualisation du nombre de dossiers acceptés, refusés, ayant reçu un avis favorable, défavorable, et ceux encore en attente d'une réponse
	- Chaque utilisateur ne voit que les dossiers traités par son service placeur
	- Possibilité de consulter le dossier du patient (le lien dirige directement sur l'onglet Inscriptions)
	- Possibilité de marquer comme «lu» les notifications pour les faire disparaitre de la liste
- o Les informations envoyées par l'ESM sont reportées dans l'onglet **Inscriptions**

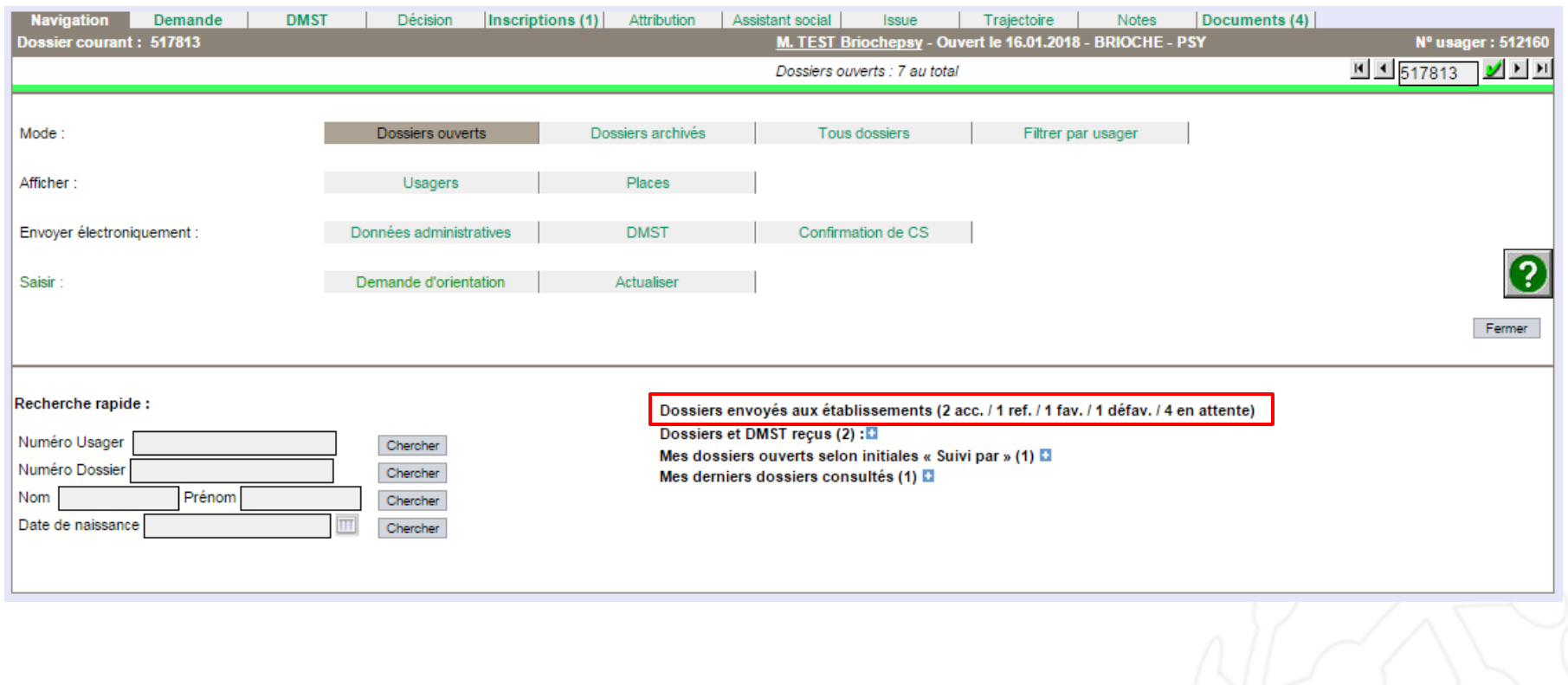

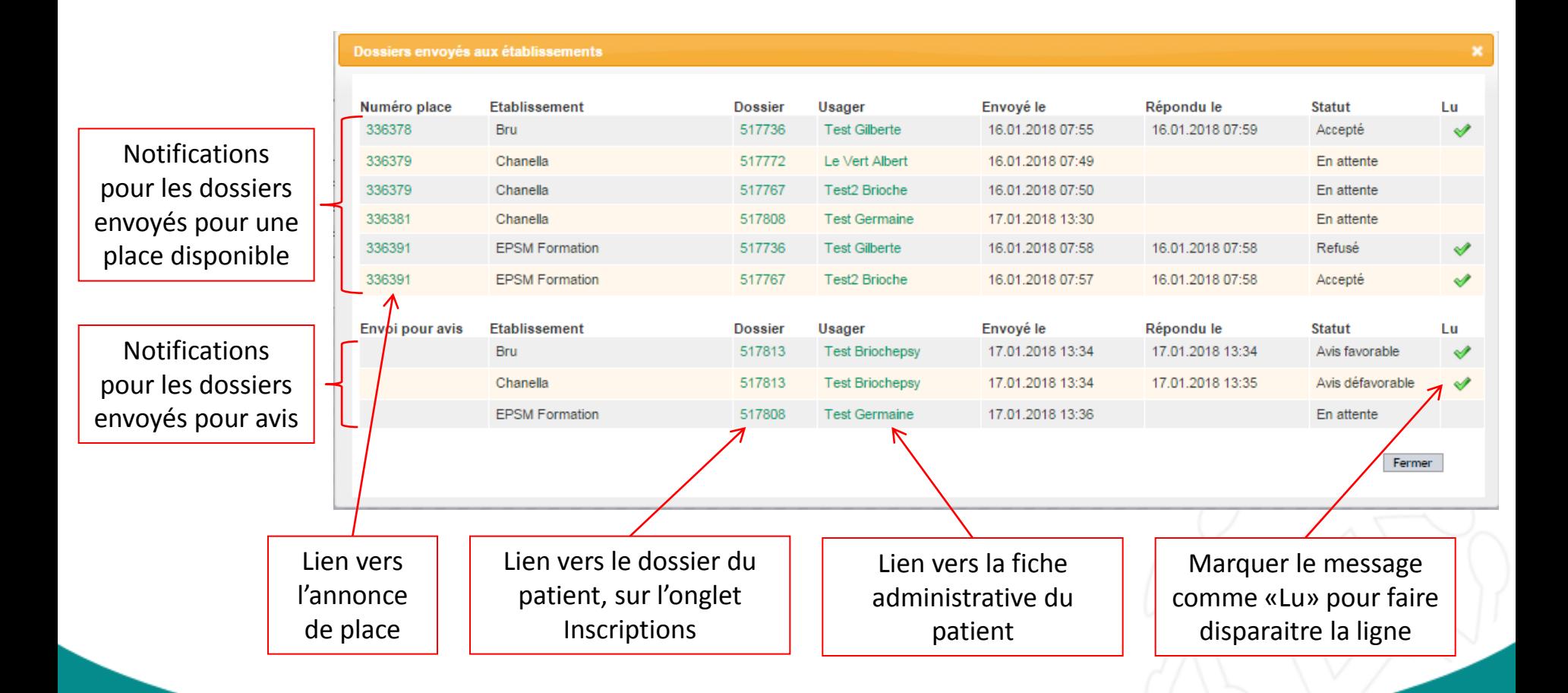

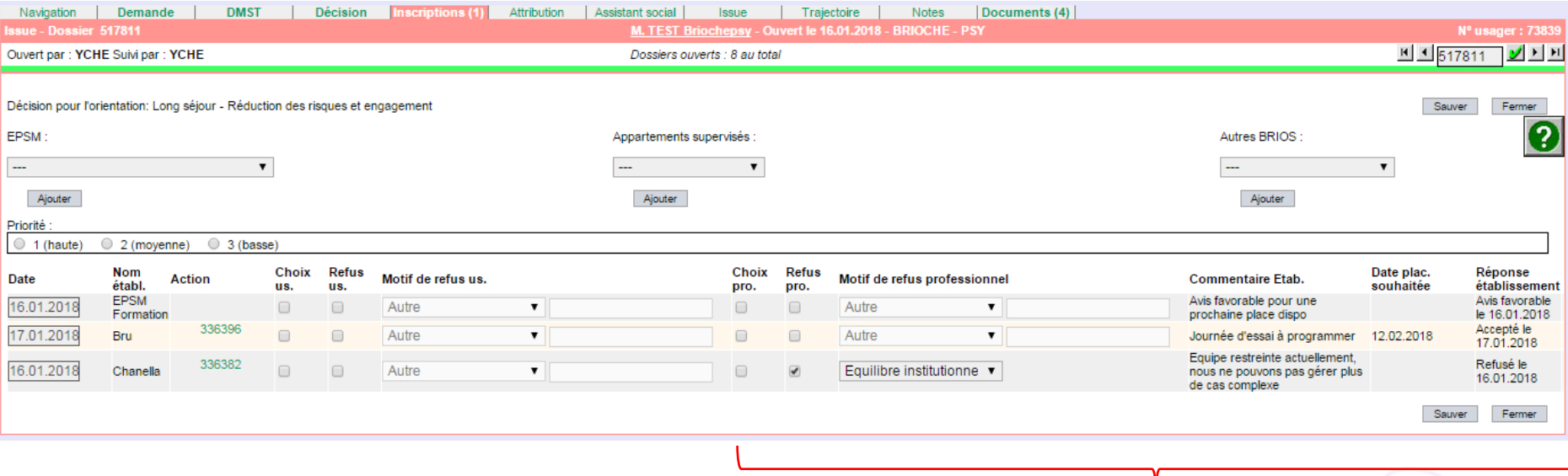

Visualisation des réponses des EPSM dans l'onglet Inscriptions :

- Réponse + date de la réponse
- Date de placement souhaitée (facultatif)
- Commentaire (facultatif)
- Refus pro + motif de refus (obligatoire)

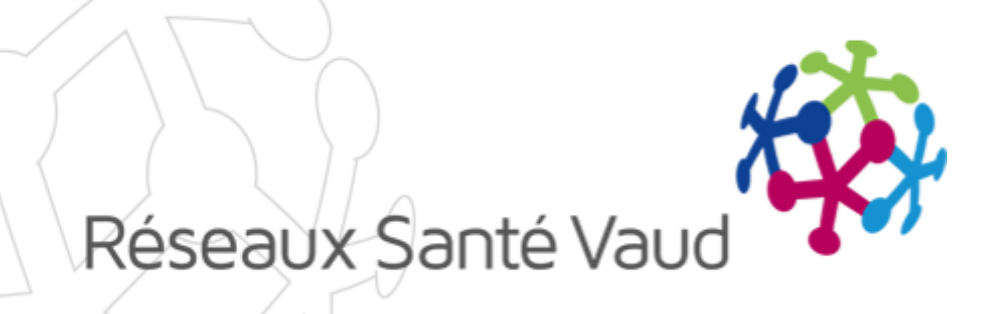

# AVEZ-VOUS DES QUESTIONS ?

Merci pour votre attention !